# **Simotion Teleservice using the ISDN Ethernet Router**

# **Contents**

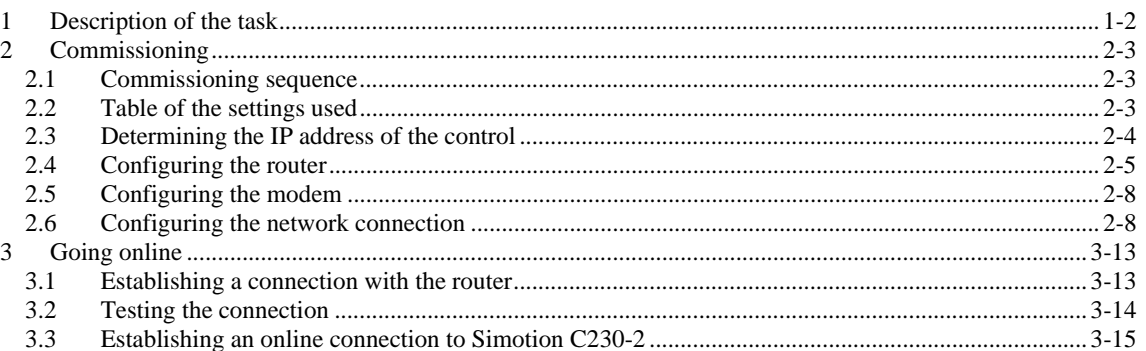

## **1 Description of the task**

The following diagram shows how a programming device accesses SIMOTION via a Teleservice link.

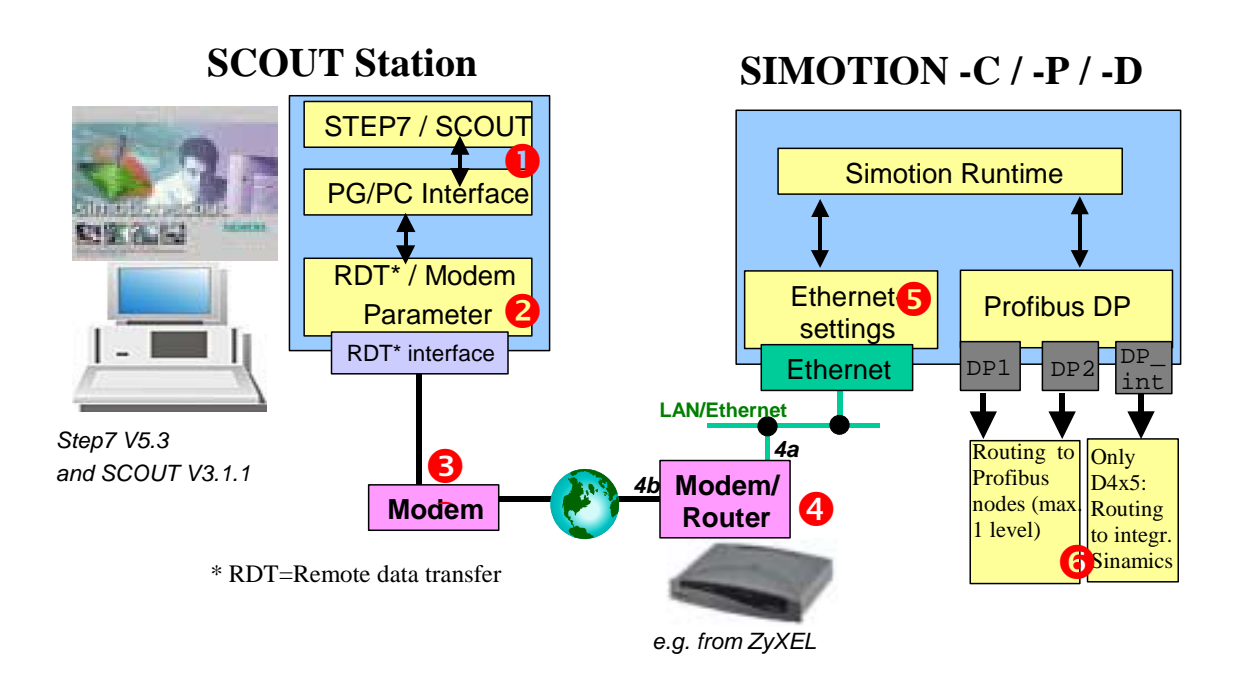

### Fig. 1: Task description

Components and settings required:

**O** STEP7 V5.3 and SCOUT V3.1.1; Optional: DRIVE ES V5.3 (this is necessary to access Simodrive 611U / Masterdrive MC drives)

 $\Theta$  Remote data transfer (RDT) / Modem software for the modem being used (this is supplied from the manufacturer)

- **<sup>0</sup> ISDN modem**
- % Ethernet/**ISDN** router (e.g. from ZyXEL Prestige 100IH, www.zyxel.de)
- & Ethernet interface setting of the SIMOTION unit being used
- **O** Setting for the routing e.g. to a drive

The following pages describe the procedure in detail using an actual configuration as an example.

# **2 Commissioning**

Using a configuration example, the procedure in establishing and building-up a teleservice link will be shown in this Chapter. The necessary settings in the engineering PC and a SIMOTION C230-2 station with firmware Version V3.1.1 will be shown.

The described procedure and settings refer to the following configuration:

- Engineering PC: Notebook with WindowsXP operating system
- The correct project from the control must be installed on the engineering PC.
- SIMOTION SCOUT V3.1.1 (installed on the engineering PC)
- STEP 7 Version V5.3 (installed on the engineering PC)
- PCMCIA-ISDN modem: From Eicon (installed on the engineering PC)
- ISDN router: From ZyXEL, Type Prestige 100IH.

The addresses and passwords that we have used are listed together in Chapter 2.2 (Table of the settings used).

If you use other components, then the structure of the input windows, described in the following, can differ. However, the basic procedure is the same.

## **2.1 Commissioning sequence**

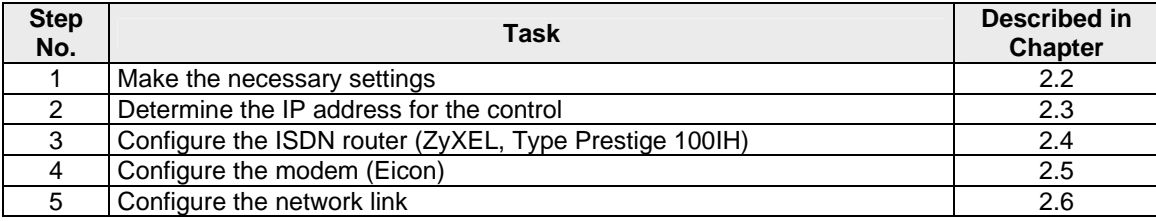

### **2.2 Table of the settings used**

You will require this data for the following commissioning steps. As preparation, you can think about the values that match your configuration and subsequently use these in the appropriate locations.

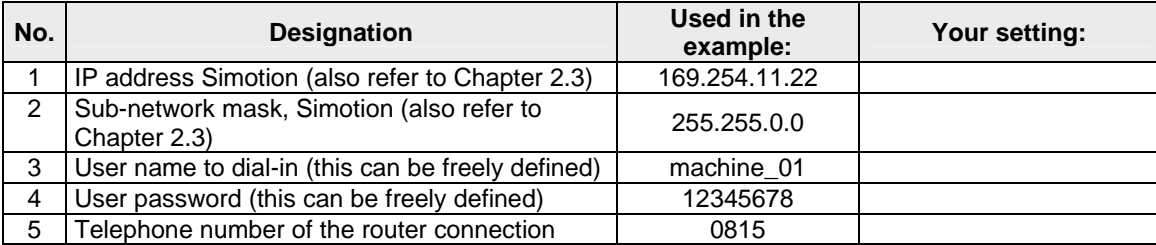

### **2.3 Determining the IP address of the control**

In order to be able to subsequently communicate with the control, you must know which IP address has been set. The setting can be taken from the project data in the hardware configuration.

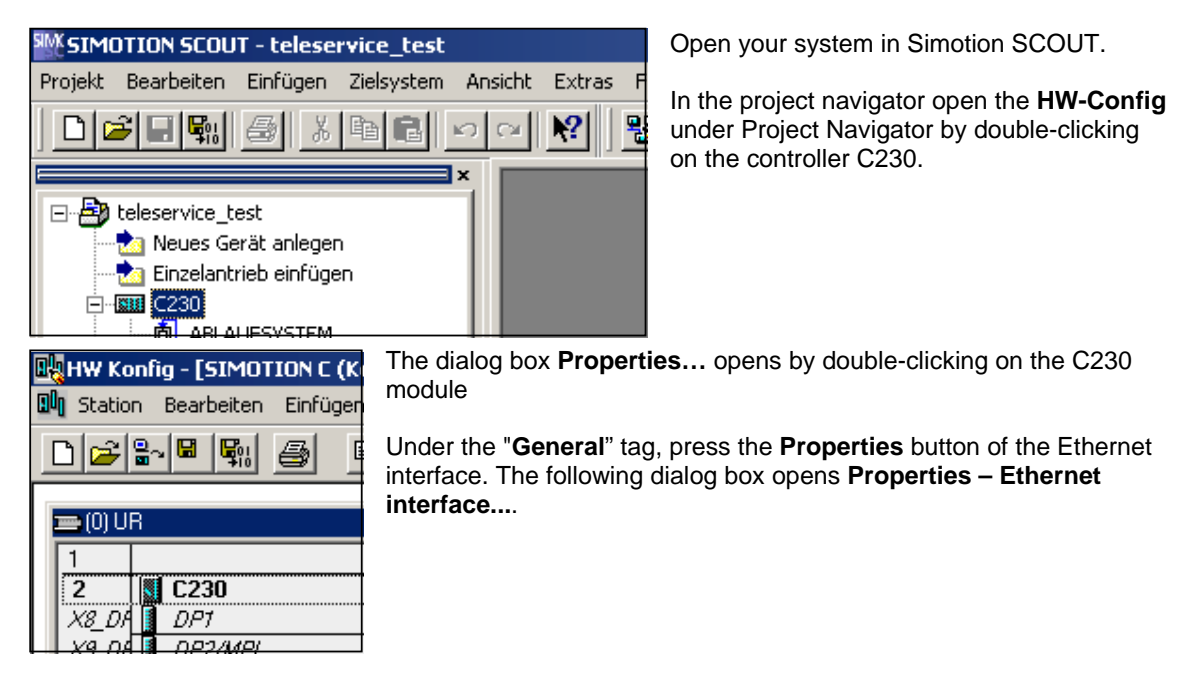

Here, you can read-out the Ethernet settings. The following settings are used in our particular example:

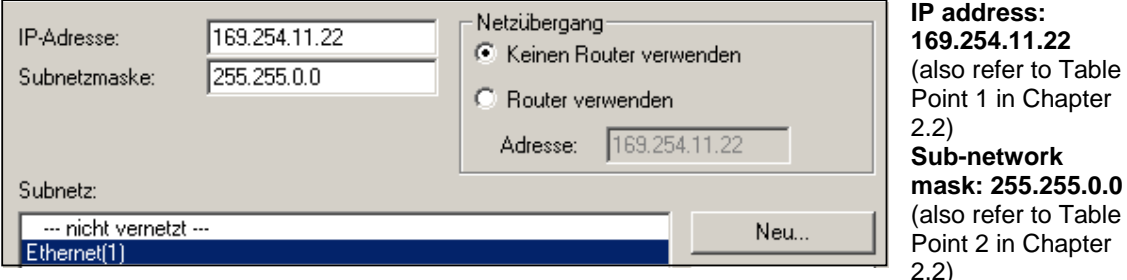

**Network transition: Use no router**. This entry only refers to the Ethernet network transition. In our particular example, the engineering PC, router and control are located in the same subnetwork. Therefore select the "Use no router" setting!

**Sub-network:** If you only wish to reach the Simotion C230-2, you do not have to set-up a subnetwork. If you wish to reach additional Profibus nodes via routing (for example, drives connected through Profibus, additional Simatic or Simotion control systems), then you must set-up an Ethernet sub-network.

**Note: Before** the equipment is supplied, enter the required IP address and download the hardware configuration into the control system.

- $\triangleright$  Note the IP address on the unit.
- $\triangleright$  Now, re-close HW Config.

# **2.4 Configuring the router**

In our example, the ISDN router Prestige 100IH from ZyXEL is used.

This router has two interfaces (ports): One modem side that is connected to the telephone socket and four Ethernet ports. SIMOTION C230-2 is connected to the first.

The router is initially parameterized with a V24-Terminal Program (in the example: Hyperterminal from Windows XP).

**Note**: It is better if you configure the router before the unit is shipped!

When parameterizing the router, proceed as follows:

- $\triangleright$  Connect the router to the serial port (e.g. COM1) of the PC using the cable provided.
- $\triangleright$  Start the Hyperterminal using Start  $\rightarrow$  Programs  $\rightarrow$  Accessories  $\rightarrow$  Communications → **HyperTerminal**.
- $\triangleright$  Set-up a new connection with the following settings. Follow the dialog boxes and acknowledge entries with **OK**.

**1:** Enter a name for the connection **3:** Specify the following interface parameters

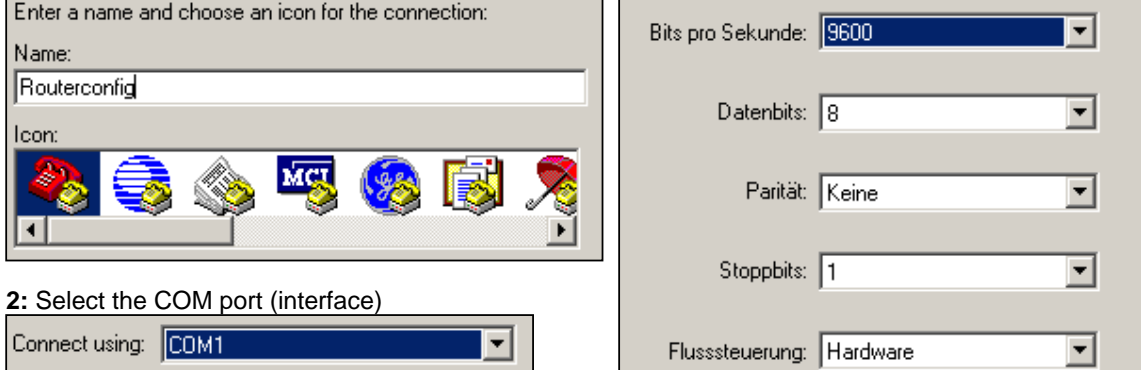

 $\triangleright$  After you have acknowledged the dialog boxes, the Hyperterminal logs-on with the input prompt (the data entry cursor flashes in the top lefthand corner).

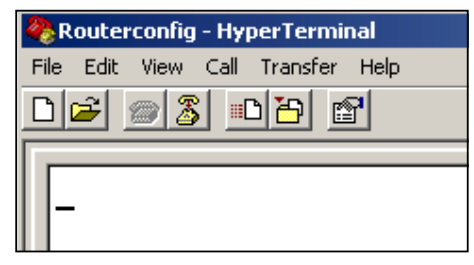

Press **Return** in order to establish the connection to the router.

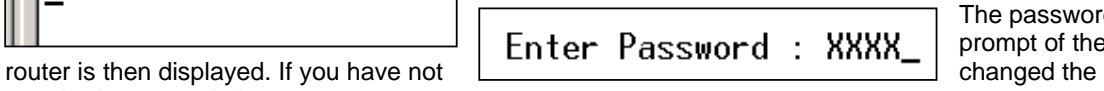

The password prompt of the

standard password, then enter **1234**.

Chapter: Commissioning  $\rightarrow$  Configuring the router

 $\triangleright$  The basic menu is displayed after you have logged-on.

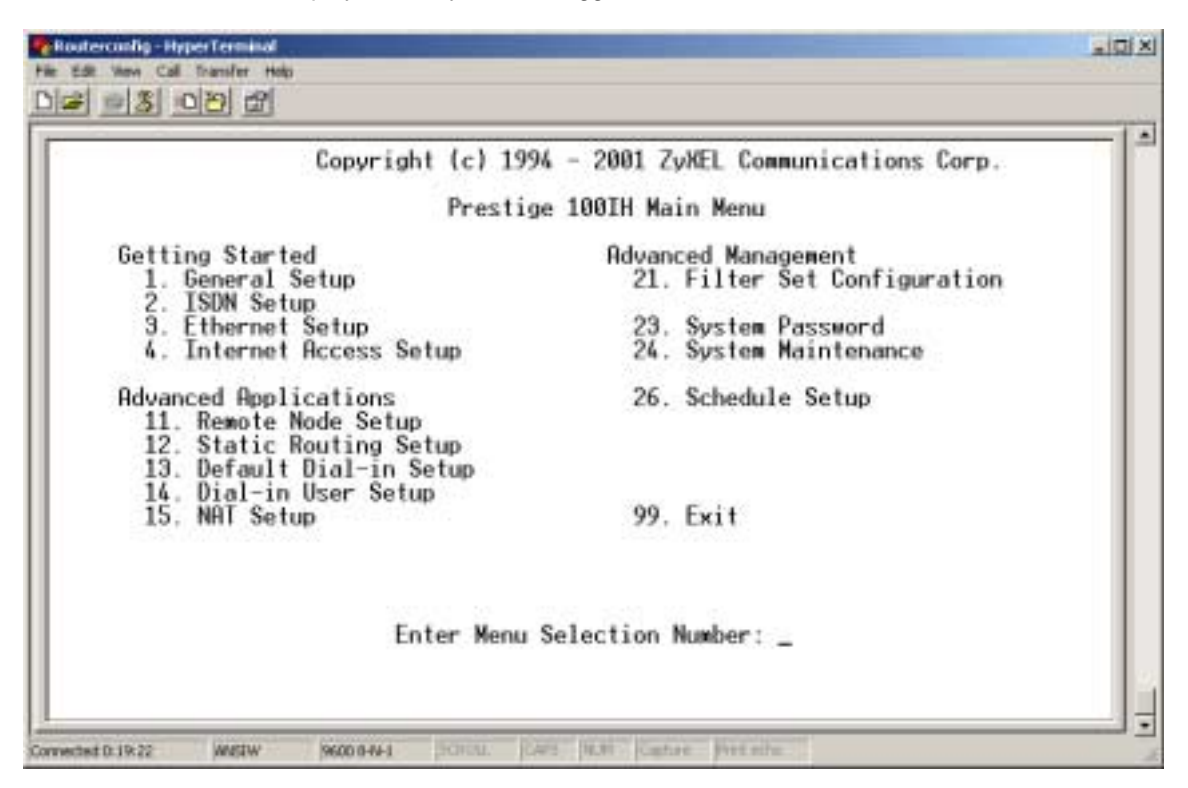

You can select the necessary sub-menus for making the appropriate settings from this menu. You can always return to this menu from the menu you are in by pressing **ESC** (it may be necessary to press this several times one after another).

 $\triangleright$  Open menu 3.2. Select the basic menu from Point 3 (Ethernet Setup). In the next menu, select Point 2 (TCP/IP and DHCP Setup).

```
Menu 3.2 - TCP/IP and DHCP Ethernet Setup
DHCP= Server
Configuration:
  Client IP Pool Starting Address= 169.254.11.20<br>Size of Client IP Pool= 32
  Primary DNS Server= 0.0.0.0
   Secondary DNS Server= 0.0.0.0
  Relay Server Address= N/A
TCP/IP Setup:
  TP Address= 169.254.11.1<br>IP Subnet Mask= 255.255.0.0<br>RIP Direction= Both
     Version= RIP-1
```
The settings regarding the connected Ethernet are made in this menu.

## **DHCP= Server**

### **Client IP Pool Starting Address= 169.254.11.20**

This is the IP address that should be used to start the dynamic IP assignment for the client. **IP Address= 169.254.11.1**

The router can be accessed in the network under this IP address.

Important: The router address must be located in the same sub-network as that set at the C230-2! Recommendation: Use the number 1 as final number!

### **IP Subnet Mask= 255.255.0.0**

The sub-network menu of the router must be set to the same value as the sub-network menu of the C230-2 (also refer to Table Point 2 in Chapter 2.2).

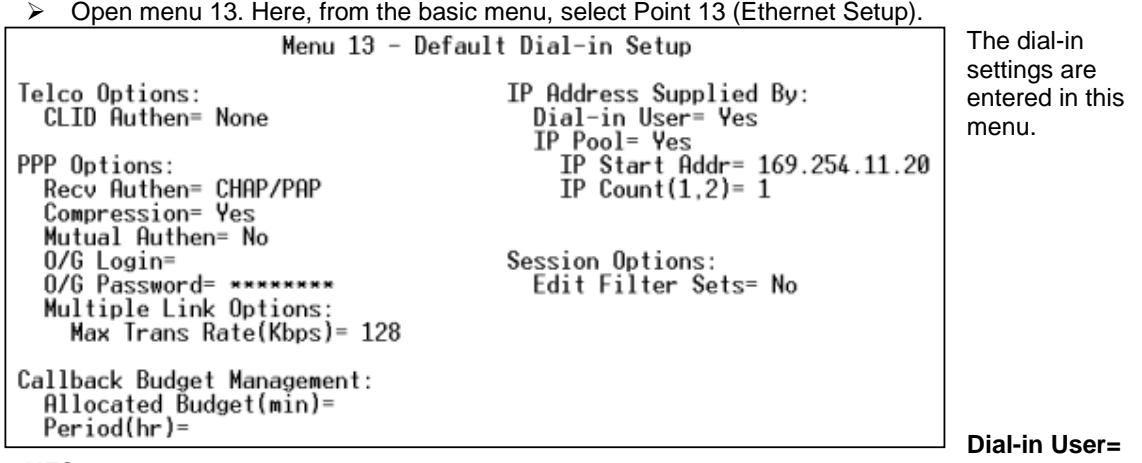

# **YES**

# **IP-Pool= YES IP Start Addr= 169.254.11.20**

Start address of the IP pool to assign IP addresses of the dial-in client. From this address onwards, the PC is assigned its address. **IP Count= 1** 

 $\triangleright$  Open menu 14.1. From the basic menu, select Point 14 (Dial–in User Setup). In the next menu, select Point 1 (1st connection).

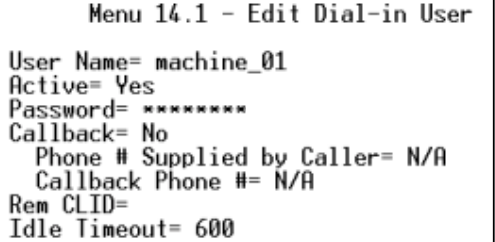

The user settings for the dial-in are specified in this menu.

### **User Name= machine\_01** User name to dial-in (also refer to the table Point 3 in Chapter 2.2) **Active= Yes**  Activate the user account **Password= 12345678**  User password (also refer to the table, Point 4 in Chapter 2.2)

- $\triangleright$  Return to the basic menu and terminate the connection by entering 99 (exit).
- $\triangleright$  Close the Hyperterminal and remove the serial cable between the PC and router.
- $\triangleright$  Now connect the modem side of the router to the telephone connection and the 1st Ethernet port to the Ethernet port (interface) of the C230-2. To do this, use the router cable supplied.

### **2.5 Configuring the modem**

In order to be able to address the modem, the driver, supplied with the modem from the modem manufacturer must be installed. For the modem that we are using (from the Eicon), no additional changes or modifications have to be made.

( If required, you can adapt the modem using **Start** ! **Settings** ! **Telephone and Modem options**.

The baud rate, protocol and dial technique are important settings that have to be made.

**Important:** When connected to telephone switchboards, appropriate data of the telephone system has to be carefully observed!

 $\triangleright$  Now connect the modem to the telephone connection using the cables supplied with the modem.

### **2.6 Configuring the network connection**

In order that you can establish an online connection using the router, you must set-up a network connection under Windows XP.

Using **Start** ! **Settings** ! **Control Panel**, open the dialog box for the **network connections**

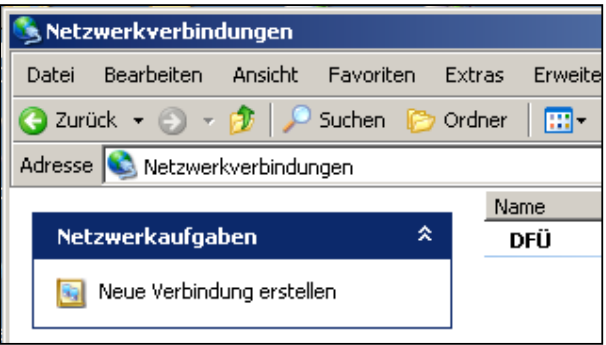

Click on the "**Create new connection"**.

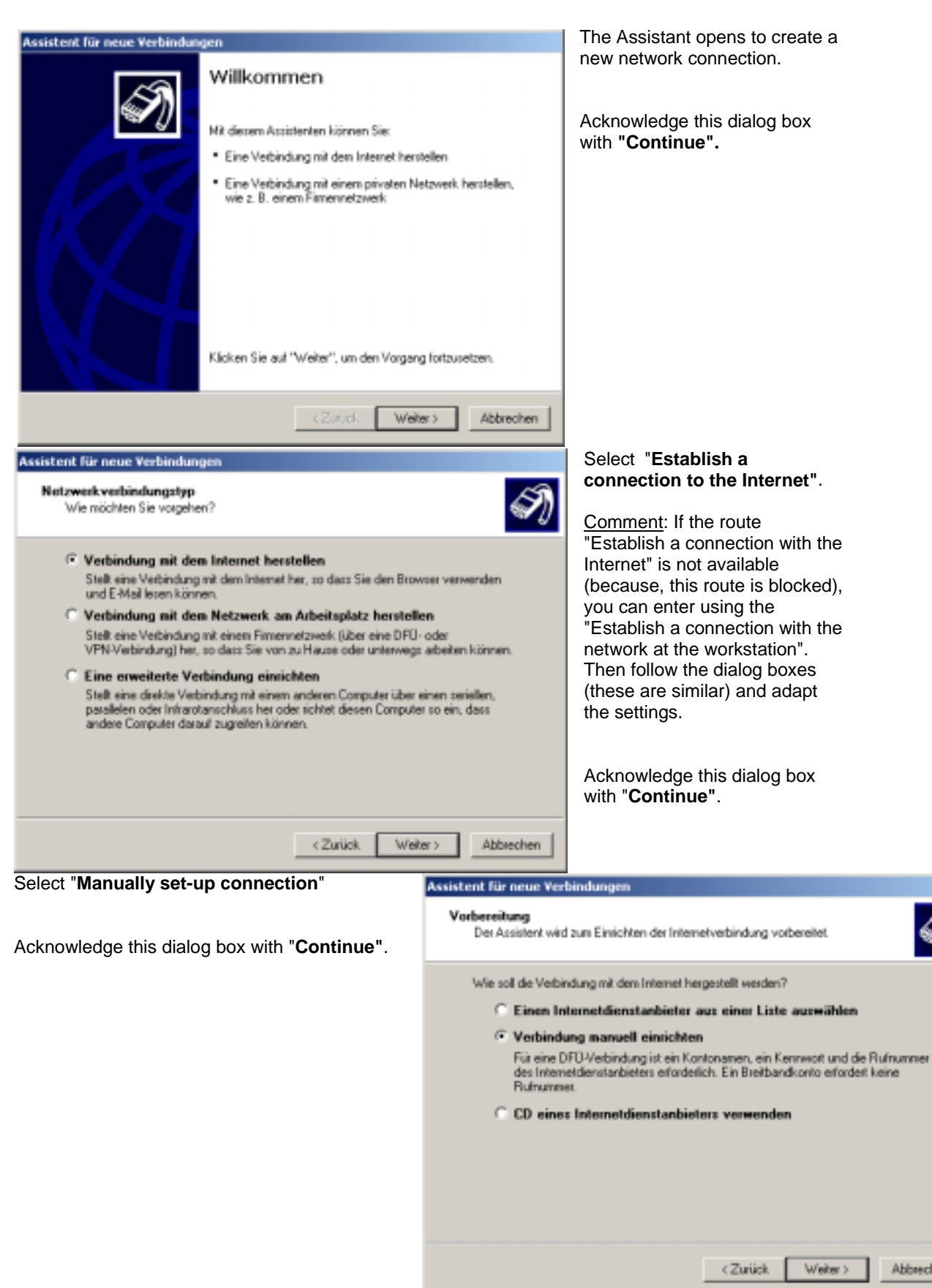

Abbrechen

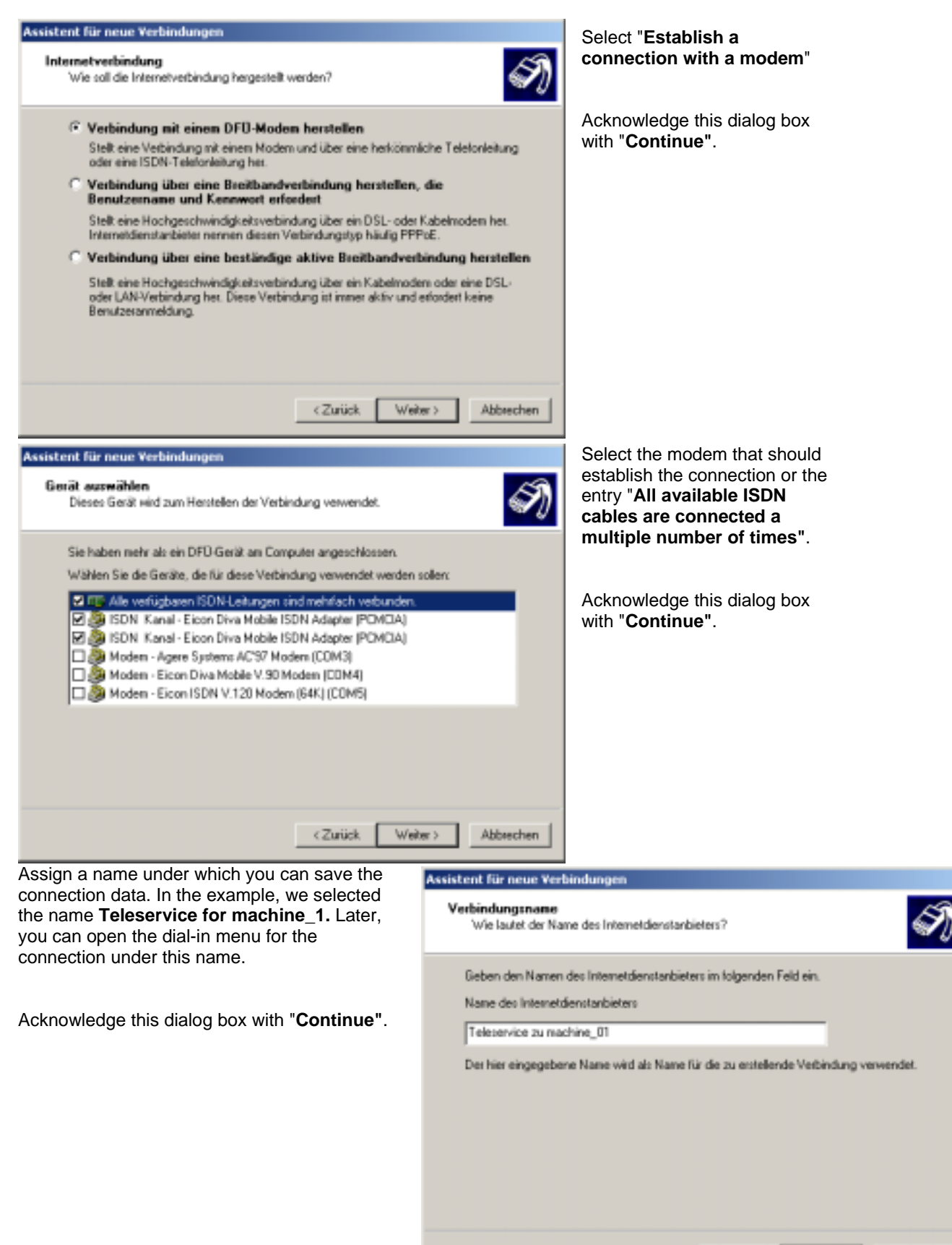

Weiter >

Abbrechen

<Zuück

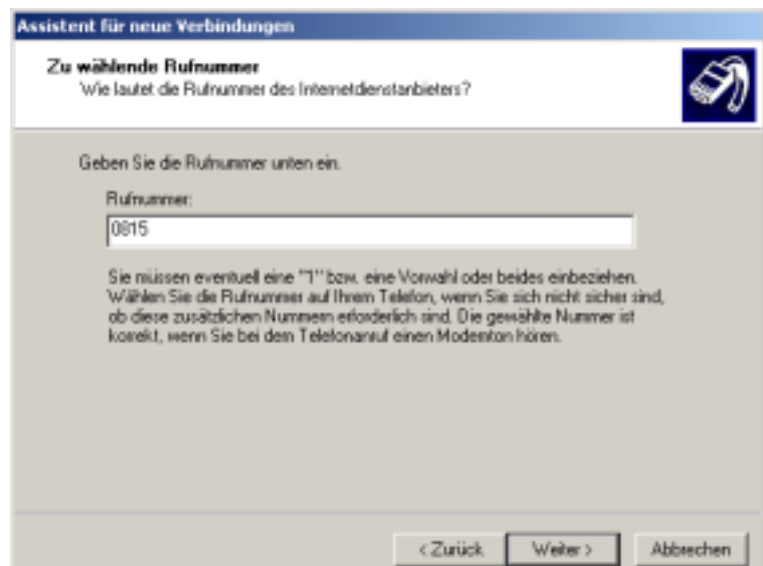

Here, enter the telephone number of the router (also refer to Table, Point 5 in Chapter 2.2).

Acknowledge this dialog box with "**Continue"**.

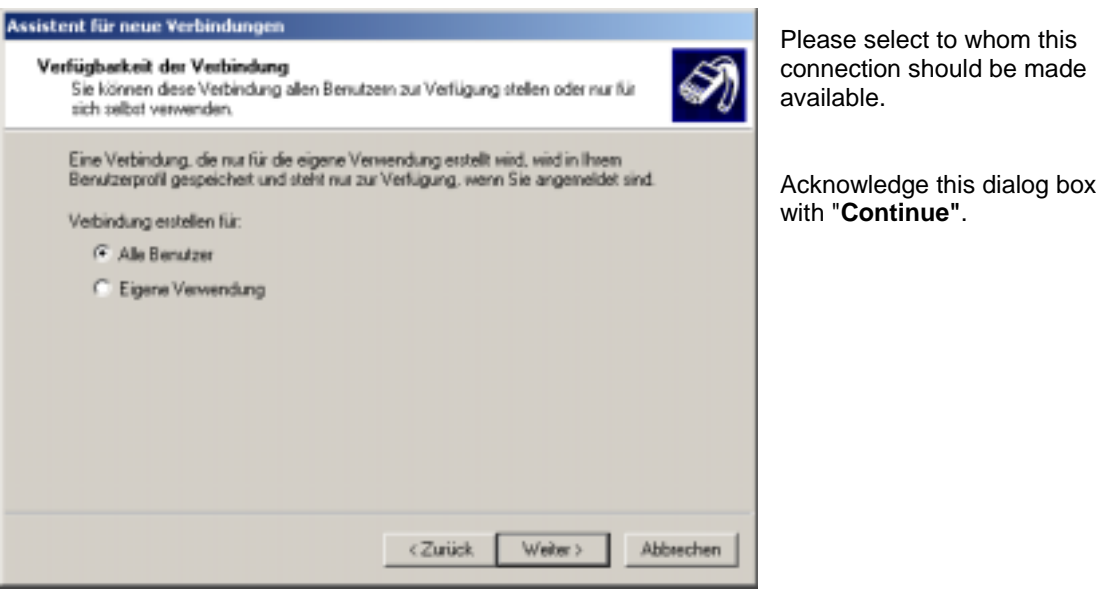

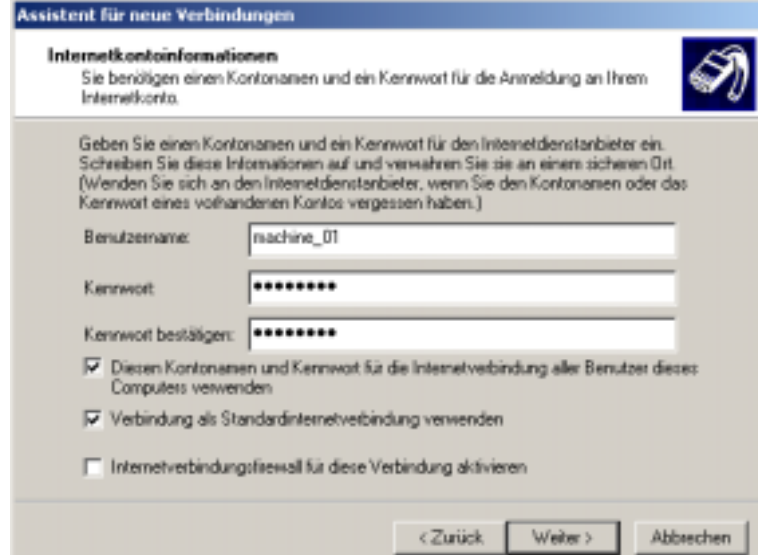

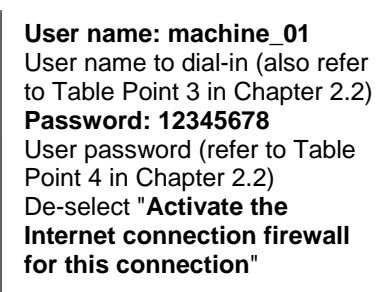

Acknowledge this dialog box with "**Continue"**.

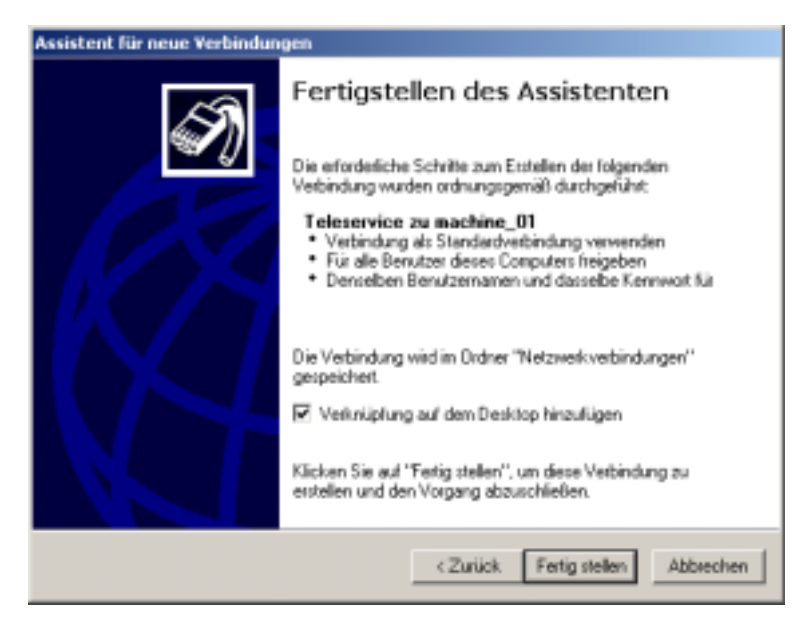

 $\triangleright$  Now continue directly with Chapter 3.

Final menu of the Assistant.

If you wish to start the connection from the desktop, select "**Add link to the desktop**".

Acknowledge this dialog box with "**Complete"**.

Chapter: Going online  $\rightarrow$  Establishing a connection with the router

### **3 Going online**

The procedure when establishing a connection is explained in this Chapter. It is assumed that the individual components have been completely commissioned according to Chapter 2. Further, at the latest now, if this already hasn't been done, you must connect the modem and the router.

### **3.1 Establishing a connection with the router**

The dial-in menu opens using Start → Settings → Remote data transfer network → Teleservice to **the machine\_01** or by clicking on the **Teleservice to machine\_01** link that has been created in the desktop.

menu

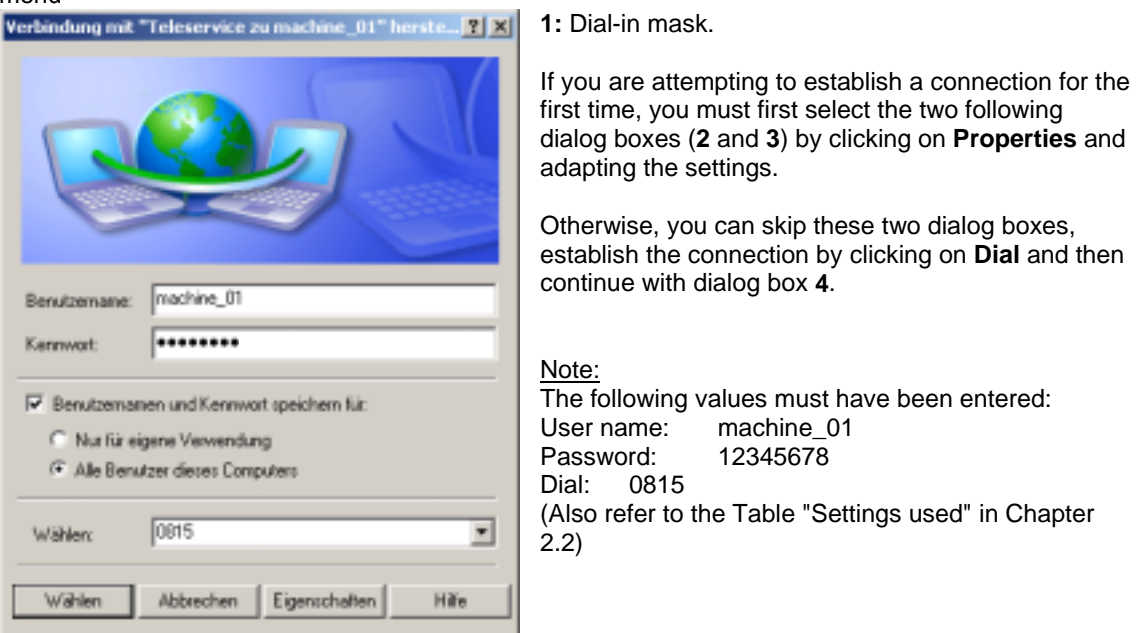

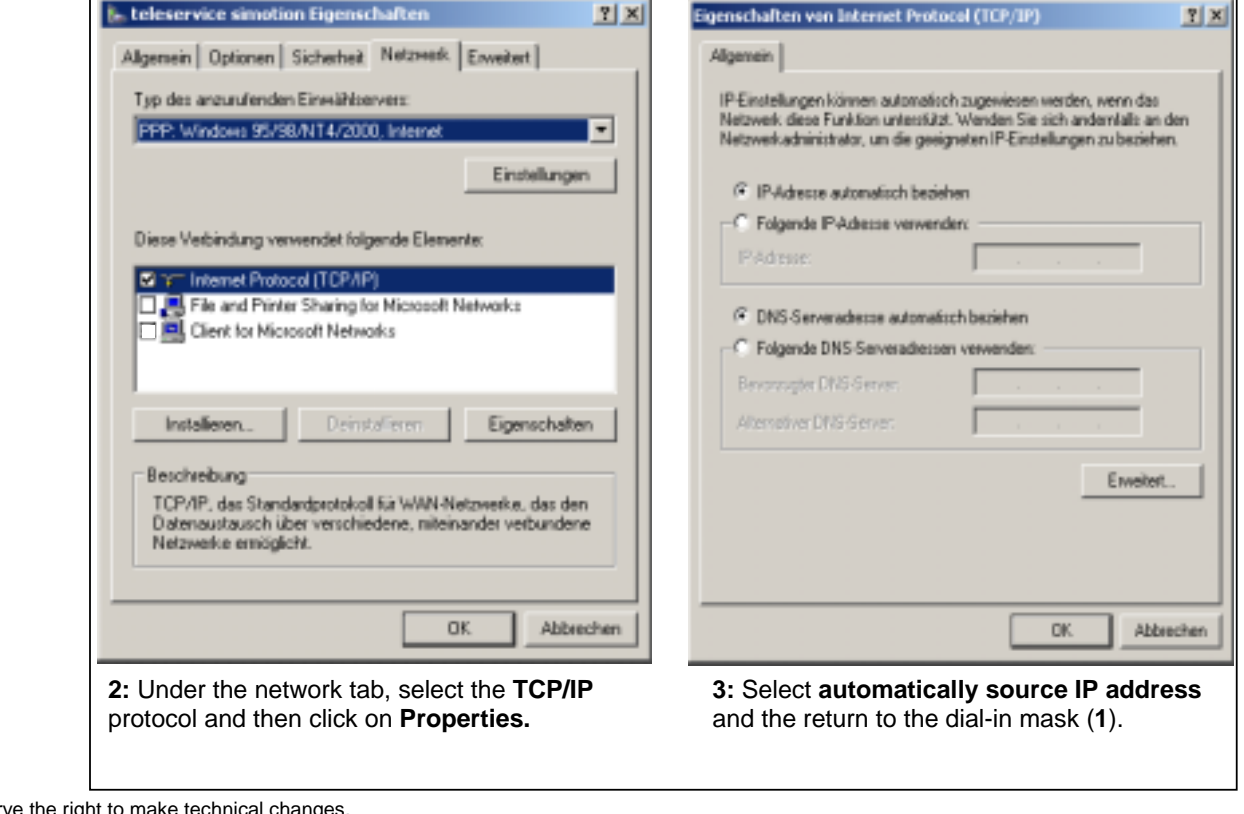

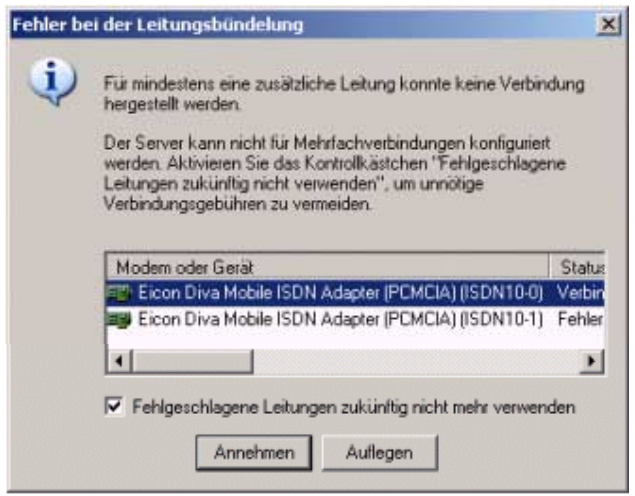

**4:** If only one line can be used, the adjacent dialog box is displayed. There, select "**In the future, do not use unsuccessful lines**" and then click on **Accept**.

This means that when logging-on the next time, an attempt will not be made to connect using these lines.

- $\triangleright$  While dialing, a display window briefly showing that the connection is being established and the password is being checked. If everything is OK, the window closes itself automatically.
- $\triangleright$  The connection to the router must now have been established.

#### **3.2 Testing the connection**

This chapter describes how you can check that you actually access the control system.

( Open an MS-DOS window. Click on **Start**, go to **Programs**, to **Accessories**, and then click on the **Command Prompt**.

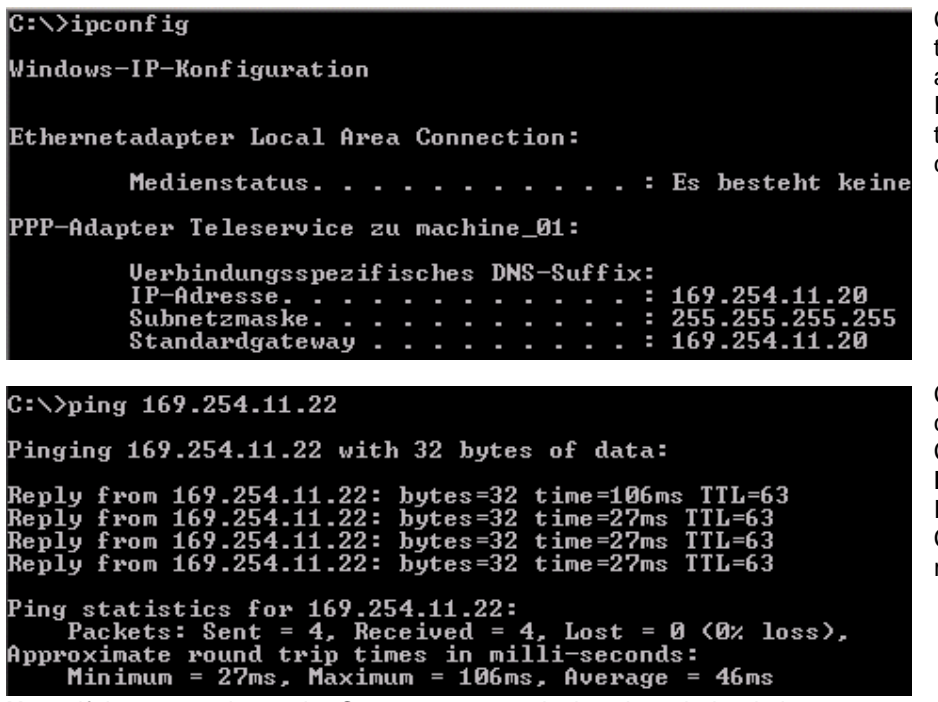

Checking whether the PC was assigned a valid IP address using the **IPCONFIG** command.

Checking the connection to the C230-2 using the **PING** command. In this case, the C230-2 must respond.

**Note:** If the connection to the C230-2 was negatively acknowledged, then you can still test the connection to the router using the command **PING 169.254.11.1** (169.254.11.1 = IP address of the router). If this result is positive, then there could be a problem with the router control system connection or that the control is incorrectly parameterized.

# **3.3 Establishing an online connection to Simotion C230-2**

The access point for S7ONLINE must be set using TCP/IP under "Set PG/PC interface".

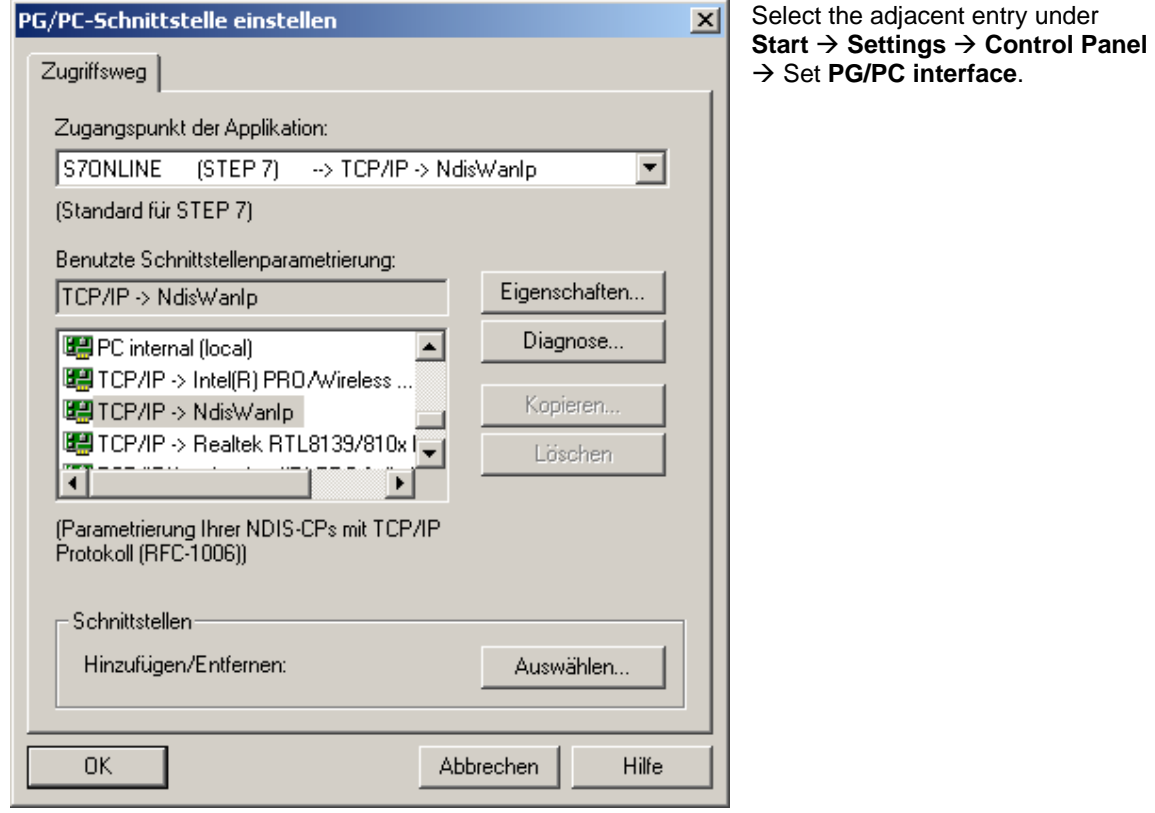

( **Complete!** You can now start Scout and - just as before - go online to Simotion C230-2.